## **Sådan laver du en valutaregulering**

Denne vejledning giver et lille indblik i hvordan du laver en valutaregulering i NAV og C5.

Man kan i systemet angive valutakurserne, og der findes ligeledes en tjeneste til at lave opdatering af valutakurserne (dette gøres ved at konfigurere tjenesten – det kommer vi ikke ind på i denne FAQ).

Du skal oprette koder for hver valuta, du bruger, hvis du foretager køb og salg i andre valutaer end regnskabsvaluta (RV), eller hvis du registrerer finanstransaktioner i både RV og en ekstra rapporteringsvaluta.

Vejledningen er baseret på version 2015, men vil også kunne anvendes i C5 2014 og NAV 2013, NAV 2013 R2.

## **Valutakurser**

Du starter med at oprette din kurser under valutakurser. For at lave opsætningen af kurserne bruges stien

*Afdelinger/Økonomistyring/Opsætning/Generelt/Valutaer*

Her ses et eksempel med USD kurs.

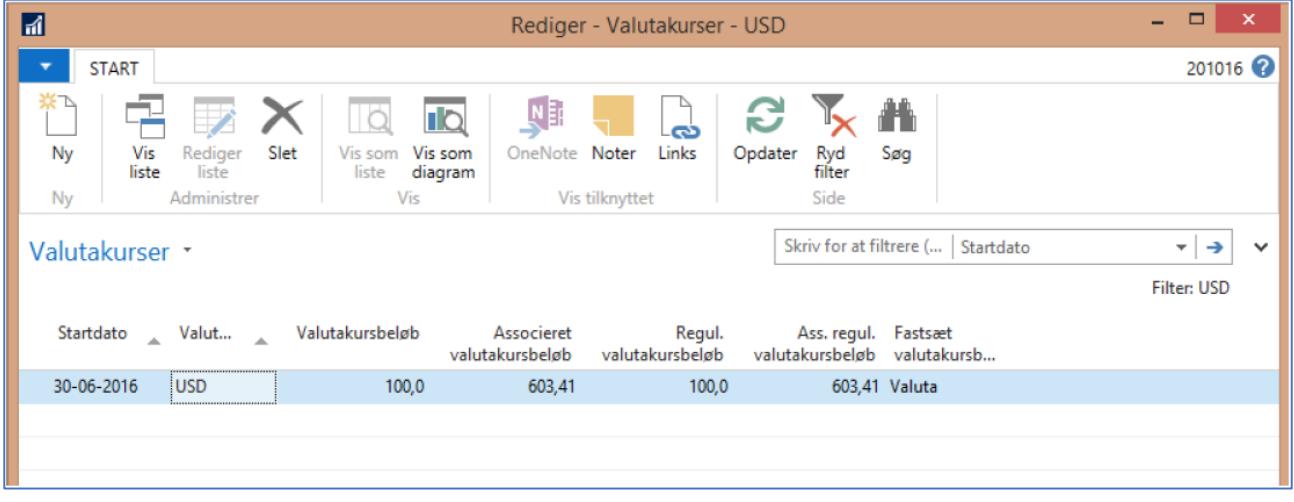

## **Eksempel på købsfakturering, betaling, udligning og regulering.**

I dette eksempel laves en købsfaktura på en kreditor som afregnes med USD, som er opsat med kurs 603,41 som vist ovenfor.

ERPsupporten.dk

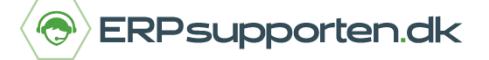

Her bogføres købsfakturaen så den 20.11.16 på 1000 USD, med forfaldsdato den 04.12.16.

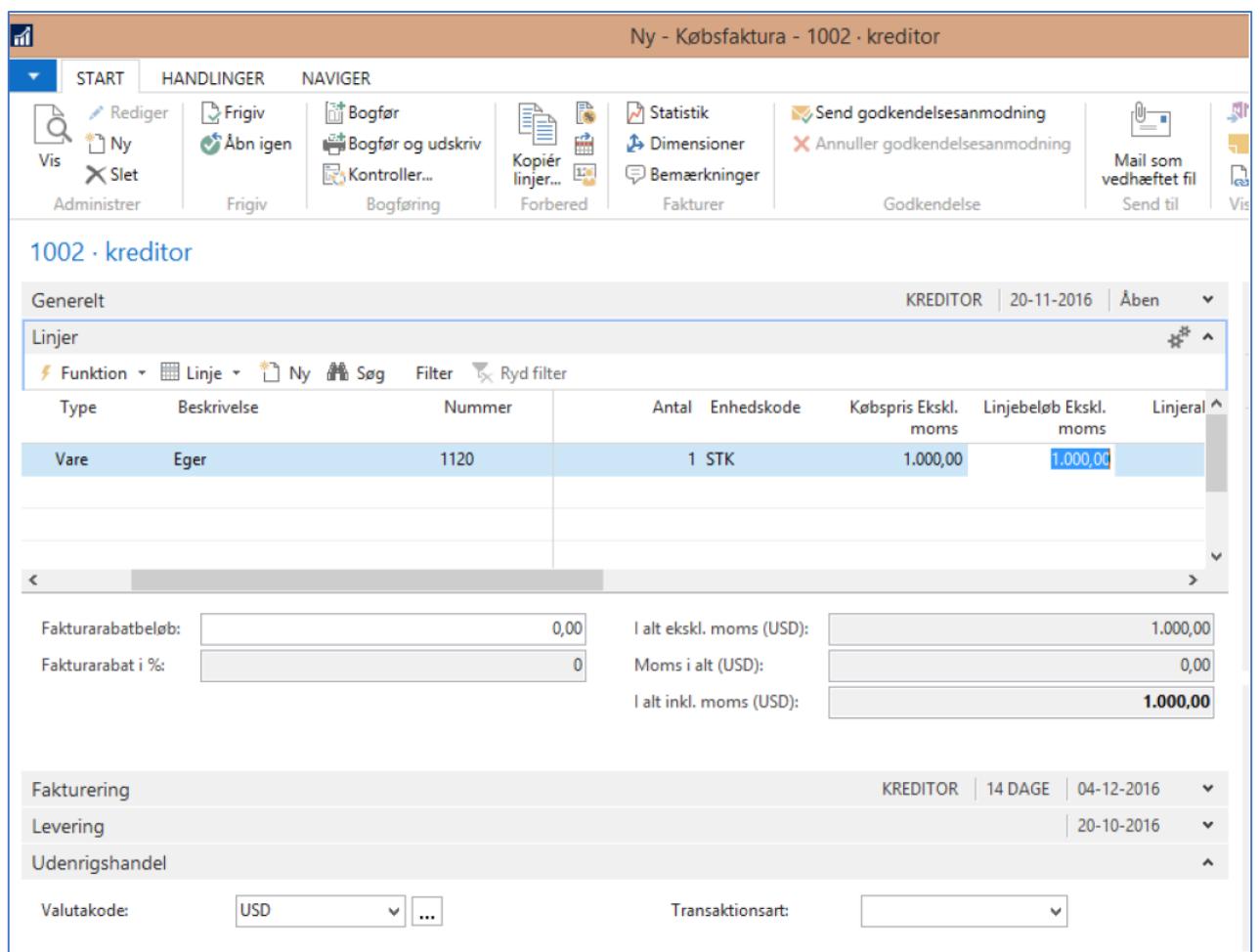

Vi laver betaling den 01.01.17 på de 1000 USD hvor der udlignes. Der er ingen saldo/restbeløb tilbage. Pr. 31.12.16 ændres kursen til 800,00 – enten manuelt eller ved brug af funktion *Opdater valutakurser* (kræver opsætning for at kunne hente opdateret valutakurser ind).

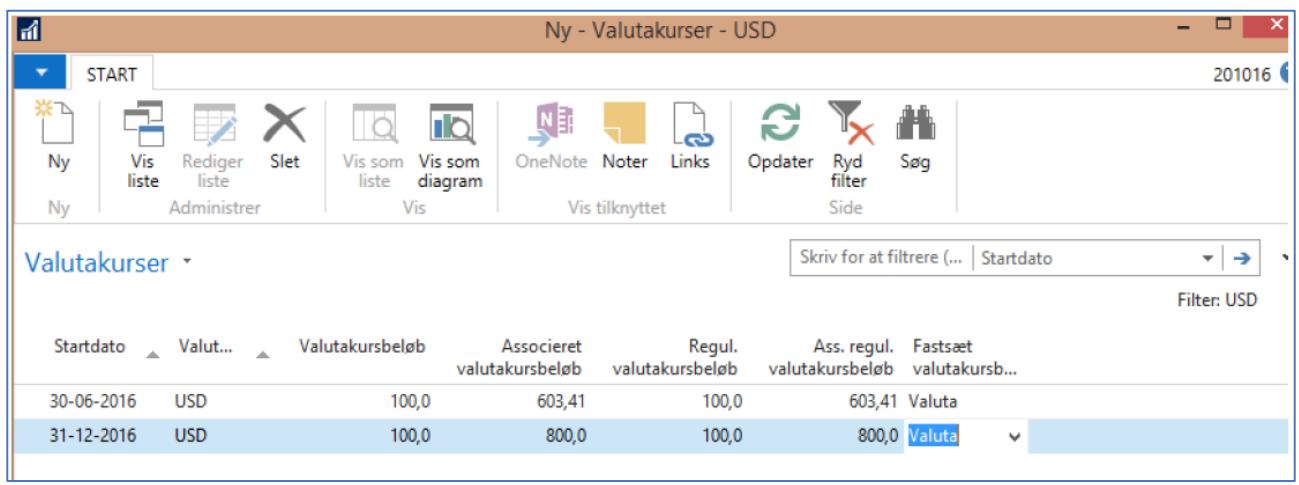

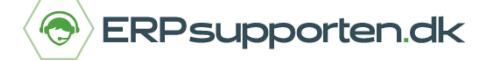

Derefter er vi klar til at lave en reguleringskørsel. For at lave kursreguleringen følg stien:

*Afdeling/Økonomisystem/Periodiske aktiviteter/Valuta*

Kursreguler valutabeholdninger…

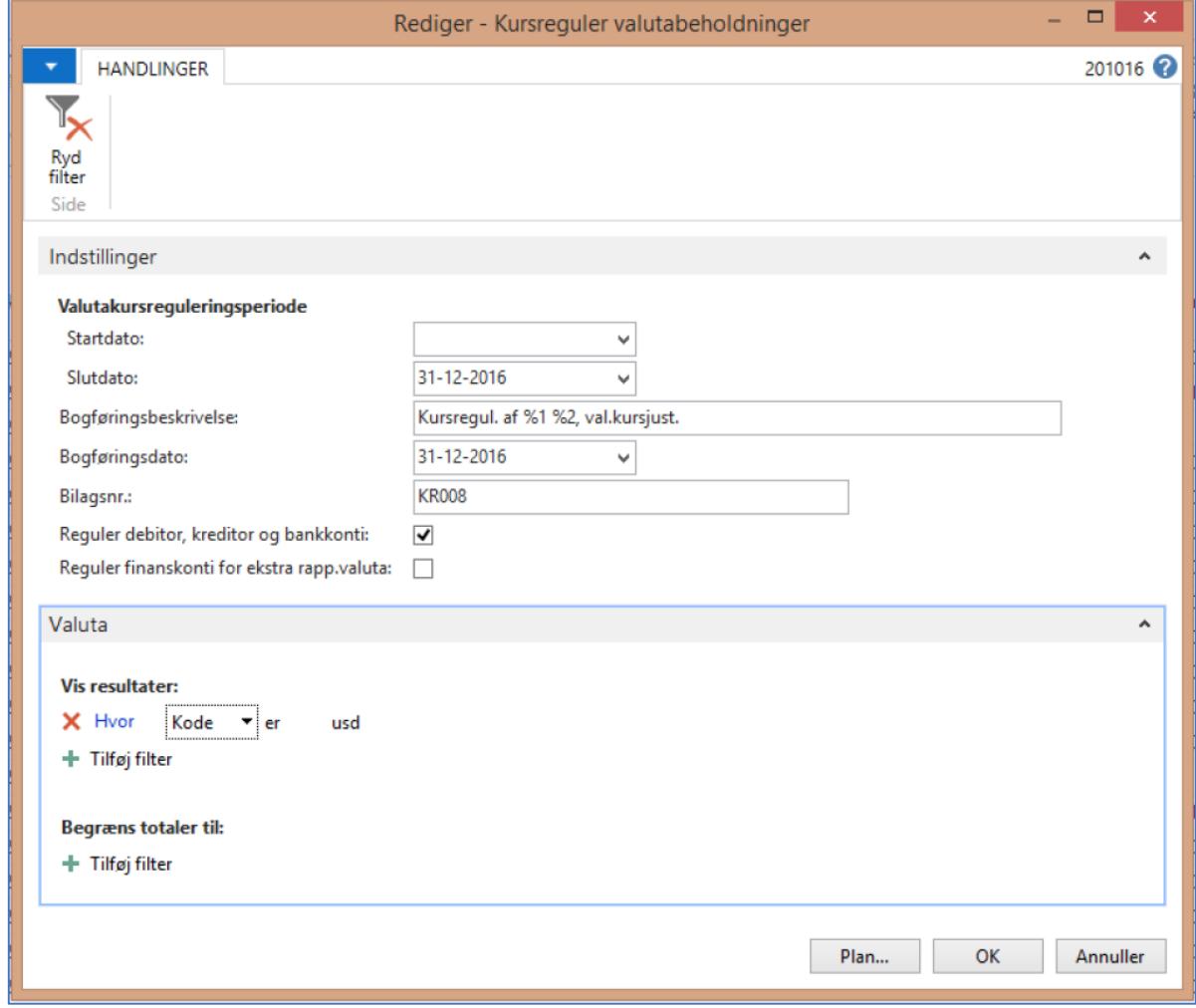

Efter reguleringskørslen kan vi i journalen se de reguleringer der er lavet:

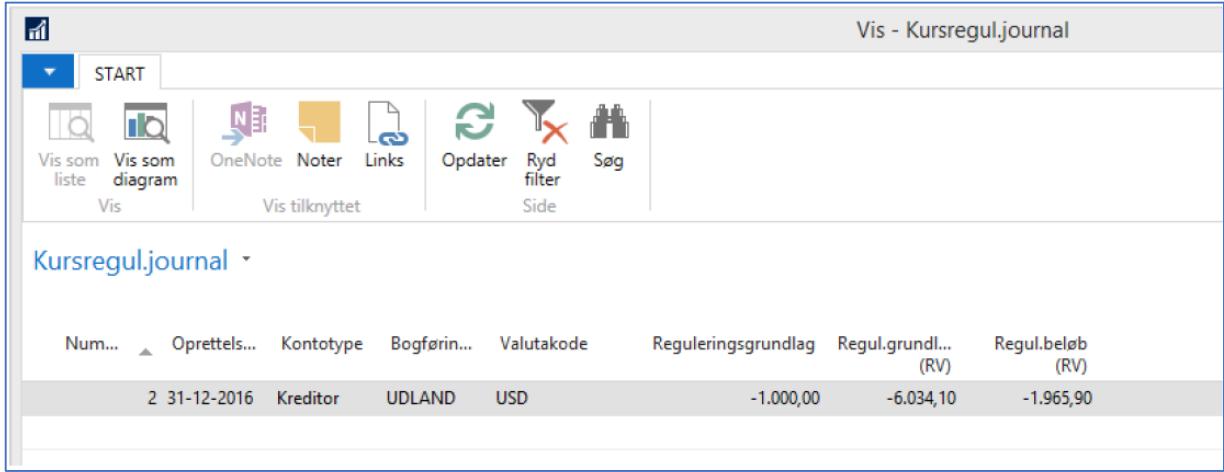

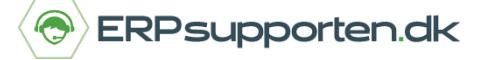

På købsfakturaens detaljerede poster kan man se systemet har lavet kursreguleringen, hvor der er et urealiseret tab:

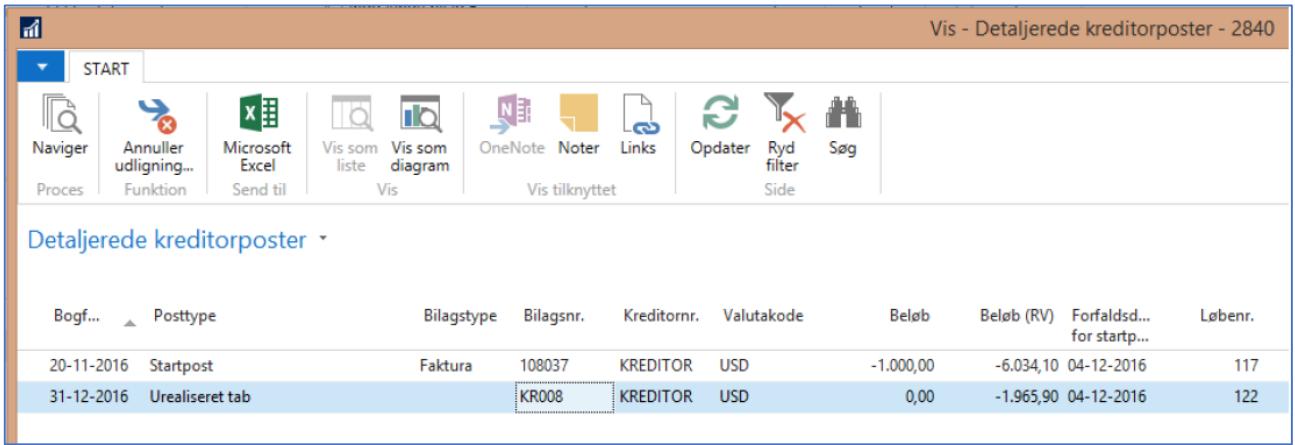